# Getting Started with Parallel Computing using MATLAB on thePadmanabha HPC Cluster

This document provides the steps to configure MATLAB to submit jobs to a cluster, retrieve results, and debug errors.

### **CONFIGURATION–MATLAB client on the cluster**

After logging into the cluster, configure MATLAB to run parallel jobs on your cluster by calling the shell script configCluster.shThis only needs to be called once per version of MATLAB. This will take few minutes to complete.

```
$ module load matlab
$ configCluster.sh<4node_qos/6node_qos>
```
## **INSTALLATION and CONFIGURATION–MATLAB clienton the Windows/Linux/MacOsdesktop**

ThePadmanabhaMATLAB support package can be found as follows

Windows: https://hpc.iisertvm.ac.in/docs/windows-R2022a.zip Linux/macOS: https://hpc.iisertvm.ac.in/docs/linux-mac-R2022a.tar.gz

Download the appropriate archive file and start MATLAB. The archive file should be untarred/unzipped in the location returned by calling

>> userpath

Change current folder to the location returned by userpath

Configure MATLAB to run parallel jobs on your cluster by calling configCluster. configCluster only needs to be called once per version of MATLAB.

```
>> configCluster
```
Submission to the remote cluster requires SSH credentials. You will be prompted for your ssh username and password or identity file (private key). The username and location of the private key will be stored in MATLAB for future sessions.

Jobs will now default to the cluster rather than submit to the local machine.

**NOTE**: If you would like to submit to the local machine then run the following command:

```
>> % Get a handle to the local resources
>> c = parcluster('local');
```
#### **CONFIGURING JOBS**

Prior to submitting the job in the cluster, we can specify various parameters to pass to our jobs, such as queue, e-mail, walltime, etc.

```
>> % Get a handle to the cluster
>> c = parcluster;
```
See c.AdditionalProperties for the complete list. *Only the QoS parameter is essential.*

```
[REQUIRED]
>>% Specify theQoSto use
>>c.AdditionalProperties.QoS = 'qos-name';
[OPTIONAL]
>>% Specify the accountto use
>>c.AdditionalProperties.AccountName = 'account-name';
>>% Specify the constraintto use
>>c.AdditionalProperties.AccountName = 'constraint-name';
>>% Request email notification of job status
>>c.AdditionalProperties.EmailAddress = 'username@iisertvm.ac.in';
>>% Specify number of GPUs to use
>>c.AdditionalProperties.GpusPerNode = 1;
>>c.AdditionalProperties.GpuCard = 'gpu-card';
>>% Specify memory to use, per core (default: 4gb)
>>c.AdditionalProperties.MemUsage = '6gb';
>>% Specify the queue to use
>>c.AdditionalProperties.QueueName = 'queue-name';
>>% Request exclusive nodes (default: false)
>>c.AdditionalProperties.RequireExclusiveNode = true;
>>% Request reservation to use
>>c.AdditionalProperties.Reservation = 'reservation-name';
>> % Specify the walltime (e.g., 5 hours)
>>c.AdditionalProperties.WallTime = '05:00:00';
```
Save changes after modifying AdditionalPropertiesfor the above changes to persist between MATLAB sessions.

>>c.saveProfile

To see the values of the current configuration options, display AdditionalProperties.

```
>>% To view current properties
>>c.AdditionalProperties
```
Unset a value when no longer needed.

```
>>% Turn off email notifications
>>c.AdditionalProperties.EmailAddress = '';
>>c.saveProfile
```
### **INTERACTIVE JOBS- MATLAB client on the cluster**

To run an interactive pool job on the cluster, continue to use parpool as you've done before.

```
>>% Get a handle to the cluster
>>c = parcluster;
>> % Open a pool of 64 workers on the cluster
>>pool = c.parpool(64);
```
Rather than running local on the local machine, the pool can now run across multiple nodes on the cluster.

```
>> % Run a parfor over 1000 iterations
\rightarrow >>parforidx = 1:1000
       a(idx) = ... end
```
Once we're done with the pool, delete it.

```
>> % Delete the pool
>>pool.delete
```
#### **INDEPENDENT BATCH JOB**

Use the batch command to submit asynchronous jobs to the cluster. The batchcommand will return a job object which is used to access the output of the submitted job. See the MATLAB documentation for more help on batch.

```
>> % Get a handle to the cluster
>>c = parcluster;
>> % Submit job to query where MATLAB is running on the cluster
>>job = c.batch(@pwd, 1, {}, 'CurrentFolder','.');
>>% Query job for state
```

```
>>job.State
>> % If state is finished, fetch the results
>>job.fetchOutputs{:}
>>% Delete the job after results are no longer needed
>>job.delete
```
To retrieve a list of currently running or completed jobs, call parcluster to retrieve the cluster object. The cluster object stores an array of jobs that were run, are running, or are queued to run. This allows us to fetch the results of completed jobs. Retrieve and view the list of jobs as shown below.

```
>>c = parcluster;
>> jobs = c.Jobs;
```
Once we've identified the job we want, we can retrieve the results as we've done previously.

fetchOutputs is used to retrieve function output arguments; if callingbatch with a script, use load instead. Data that has been written to files on the cluster needs be retrieved directly from the file system (e.g. via ftp).

You can view a list of your jobs, as well as their IDs, using the above  $c$ . Jobs command.

```
>>c.Jobs
```
To view results of a previously completed job:

```
>>% Get a handle to the job with ID 2
\gg job2 = c.Jobs(2);
>>% Fetch results for job with ID 2
>> job2.fetchOutputs{:}
```
## **PARALLEL BATCH JOB**

Users can also submit parallel workflows with the batch command. Let's use the following example for a parallel job, which is saved as parallel example.m.

```
function [t, A] = parallel_example(iter)
ifnargin==0
iter = 8;
end
disp('Start sim')
t0 = tic;
parforidx = 1:iter
    A(idx) = idx;pause(2)
idx
end
```

```
t = \text{toc}(t0);disp('Sim completed')
save RESULTSA
end
```
This time when we use the batch command, to run a parallel job, we'll also specify a MATLAB Pool.

```
>>% Get a handle to the cluster
>>c = parcluster;
>>% Submit a batch pool job using 4 workers for 16 simulations
\gg job = c.batch(@parallel example, 1, {16}, 'Pool',4, ...
'CurrentFolder','.');
>>% View current job status
>>job.State
>>% Fetch the results after a finished state is retrieved
>>job.fetchOutputs{:}
ans =8.8872
```
The job ran in 8.89 seconds using four workers. Note that these jobs will always request N+1 CPU cores, since one worker is required to manage the batch job and pool of workers. For example, a job that needs eight workers will consume nine CPU cores.

We'll run the same simulation but increase the Pool size. This time, to retrieve the results later, we'll keep track of the job ID.

NOTE: For some applications, there will be a diminishing return when allocating too many workers, as the overhead may exceed computation time.

```
>>% Get a handle to the cluster
>>c = parcluster;
>>% Submit a batch pool job using 8 workers for 16 simulations
\gg job = c.batch(@parallel example, 1, {16}, 'Pool', 8, ...
'CurrentFolder','.');
>>% Get the job ID
\gg id = job.ID
id =4
>>% Clear job from workspace (as though we quit MATLAB)
```
>> clear job

Once we have a handle to the cluster, we'll call the findJob method to search for the job with the specified job ID.

```
>>% Get a handle to the cluster
>>c = parcluster;
>>% Find the old job
\Rightarrow job = c.findJob('ID', 4);
>>% Retrieve the state of the job
>>job.State
ans =finished
>>% Fetch the results
>>job.fetchOutputs{:};
ans = 
      4.7270
```
The job now runs in 4.73 seconds using eight workers. Run code with different number of workers to determine the ideal number to use.

Alternatively, to retrieve job results via a graphical user interface, use the Job Monitor (Parallel > Monitor Jobs).

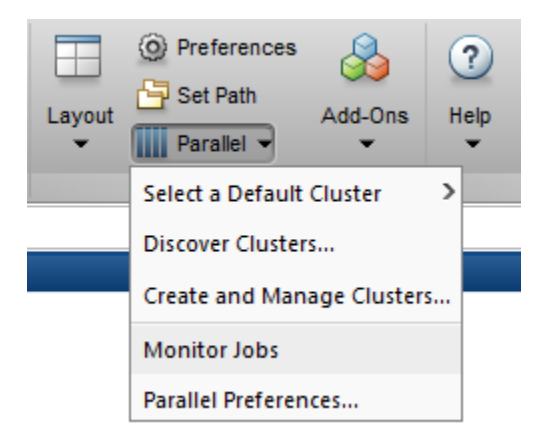

#### **DEBUGGING**

If a serial job produces an error, call the getDebugLog method to view the error log file. When submitting independent jobs, with multiple tasks, specify the task number.

>>c.getDebugLog(job.Tasks(3))

For Pool jobs, only specify the job object.

>>c.getDebugLog(job)

When troubleshooting a job, the cluster admin may request the scheduler ID of the job. This can be derived by calling job.getTaskSchedulerIDs()

```
>>job.getTaskSchedulerIDs()
```
ans =

25539

## **TO LEARN MORE**

To learn more about the MATLAB Parallel Computing Toolbox, check out these resources:

- **•** [Parallel Computing Coding Examples](https://www.mathworks.com/help/parallel-computing/examples.html)
- **•** [Parallel Computing Documentation](http://www.mathworks.com/help/distcomp/index.html)
- **•** [Parallel Computing Overview](http://www.mathworks.com/products/parallel-computing/index.html)
- **•** [Parallel Computing Tutorials](http://www.mathworks.com/products/parallel-computing/index.html)
- **•** [Parallel Computing Videos](http://www.mathworks.com/products/parallel-computing/videos.html)
- **•** [Parallel Computing Webinars](http://www.mathworks.com/products/parallel-computing/webinars.html)